## **How to Unpost Inventory Receipt**

Unposting the Inventory receipt means recording the reverse entries of the transaction to the General Ledger Account Detail and decreasing the On Hand and Available stock qty.

- 1. Click **Unpost** in the Inventory Receipt screen. [blocked URL](http://help.irelyserver.com/download/attachments/20744353/image2018-1-29%2014%3A19%3A39.png?version=1&modificationDate=1517206778621&api=v2)
- 2. The Inventory Receipt transaction will then be enabled once again and allow modification on the transaction. You will notice that the button will now read as **Post**.

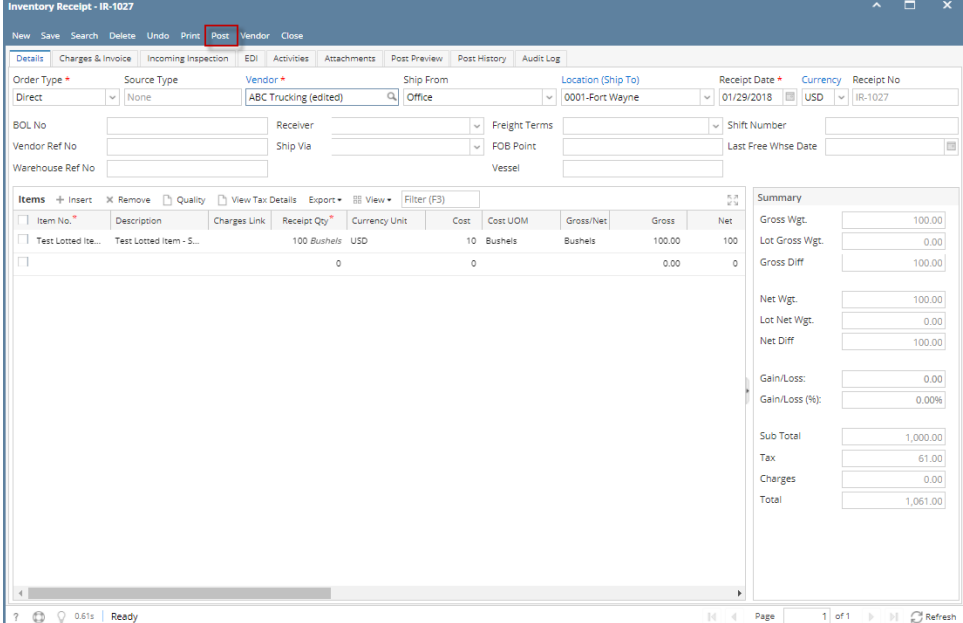

You cannot UnPost an Inventory Receipt for the following reasons. Λ

>Bill is already created for the Inventory Receipt.

>Inventory Receipt date matched a closed Fiscal Year or Fiscal Year Period.

>You are trying to unpost transaction not created by you and **Allow User to only Post Transactions they created** option is checked on User Security screen > Settings screen.

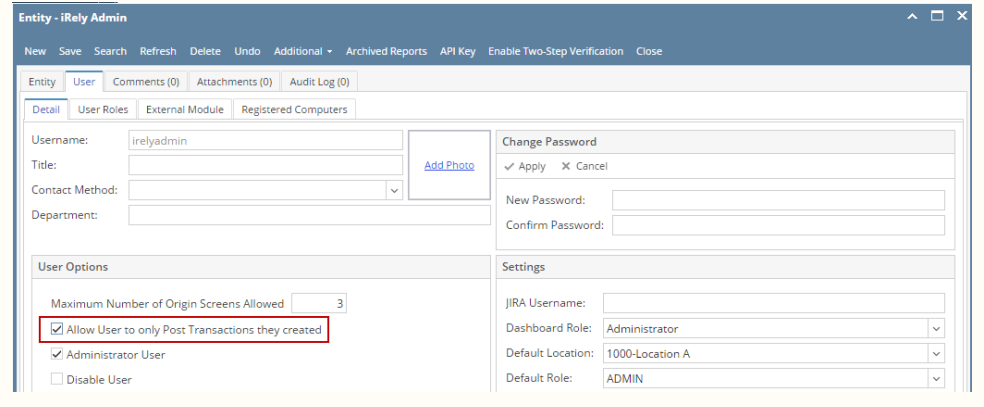